# ユーティリティの再インストール手順 Thunderbird/Firefox の手動アップデート手順

本製品内のユーティリティを削除してしまった場合は、以下の手順で再インストールしてくださ い。

また、Thunderbird や Firefox を手動でアップデートする場合は、本マニュアルの手順で行います。 Thunderbird の手順は P2「Thunderbird のインストール」、Firefox の手順は P4「Firefox のイン ストール」を参照して、アップデートしてください。

### 再インストール手順

再インストールする場合は、HD-PFU2 ユーティリティをインストール後、Thunderbird、Firefox のインストールを行います。Thunderbird や Firefox は、個別にインストールする必要がありま すので、ご注意ください。

> HD-PFU2 ユーティリティ(※)をインストールする ※出荷時に保存されていたユーティリティ(Thunderbird、Firefox を除く)

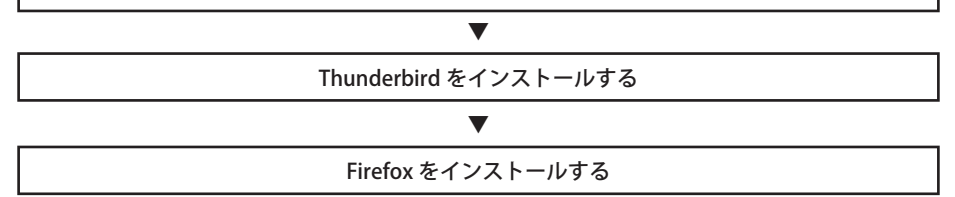

## HD-PFU2 ユーティリティをインストールする

「HD-PFU2 ユーティリティ」を弊社ホームページからダウンロードして、インストールを行います。

- **1** 本製品をパソコンに接続します。
- **2** 弊社ホームページ(http://buffalo.jp/download/driver/hd/hd-pfu2.html)か ら、ユーティリティをダウンロードします。
- **3** ダウンロードしたファイルをダブルクリックし、画面の指示に従ってインス トールします。

以上で弊社ユーティリティのインストールが完了です。Thunderbird や Firefox は、まだインストー ルされていませんので、続いて Thundertbird をインストールします。

#### HD-PFU2 シリーズ ユーティリティの再インストール手順

## Thunderbird のインストール

Thunderbird は、手順でインストールします

- 1 有限責任中間法人 Mozilla Japan のホームページ (http://www.mozilla-japan. org/) から Thunderbird をダウンロードします。
- ? ダウンロードしたファイルをダブルクリックします。
- 3 以下の画面が表示されたら、[実行]をクリックします。

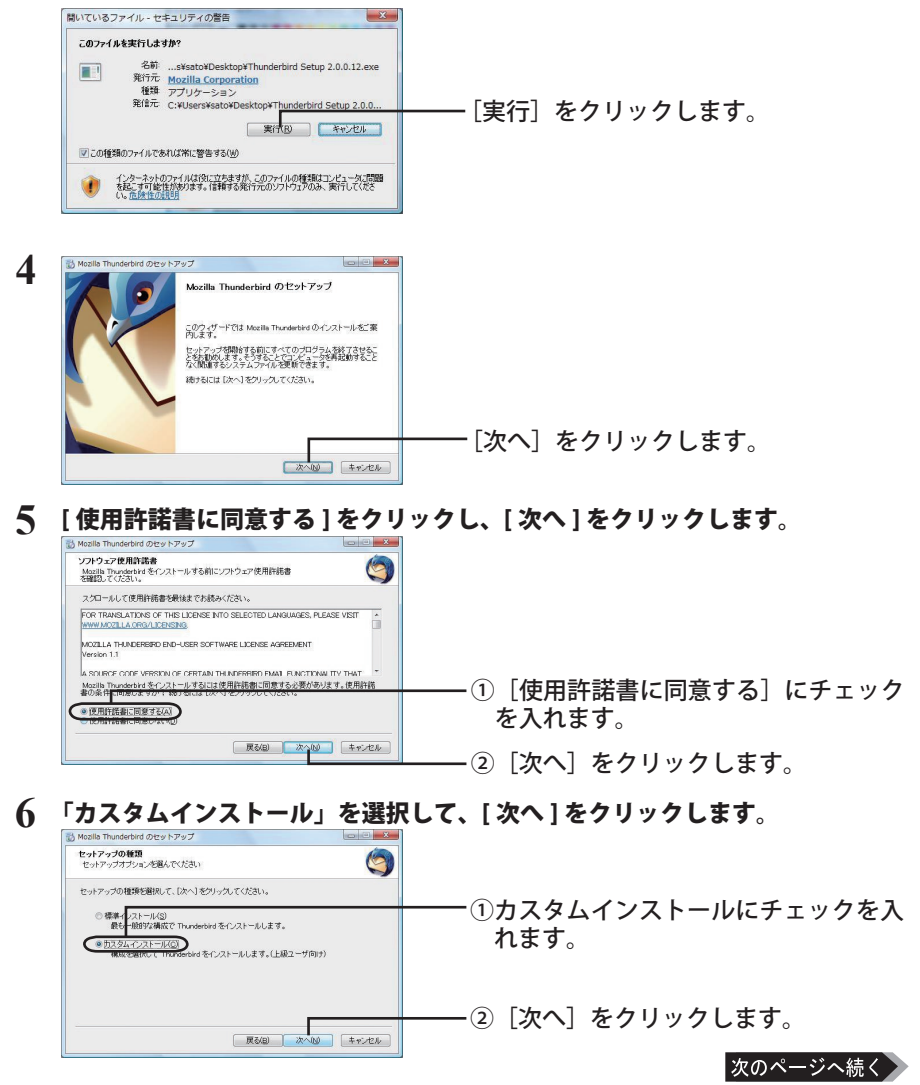

HD-PFU2 シリーズ ユーティリティの再インストール手順  $\overline{2}$ 

7 「参照1をクリックします。

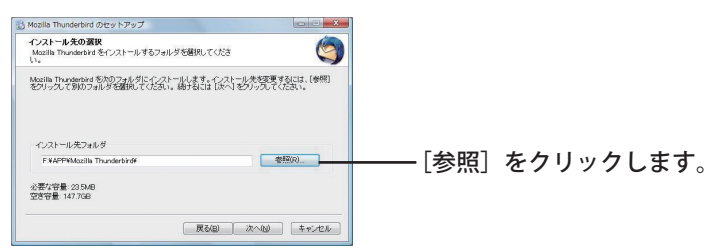

### 8 インストール先のフォルダを選択します。

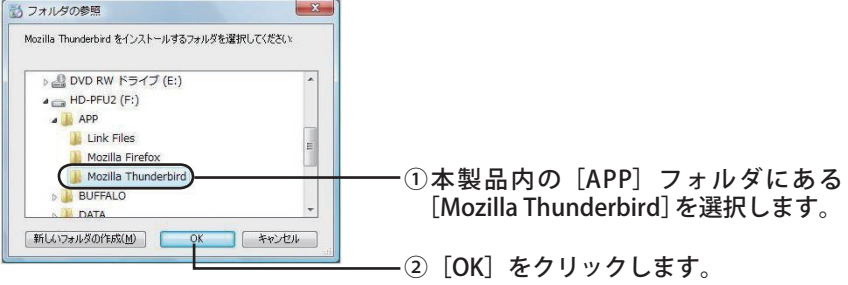

 $\boldsymbol{Q}$ インストール先を確認して、「次へ」をクリックします。

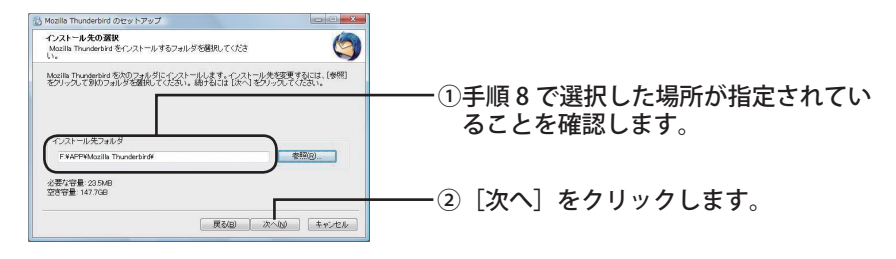

10 以下の画面が表示されたら、すべてのチェックを外し [次へ] をクリックします。

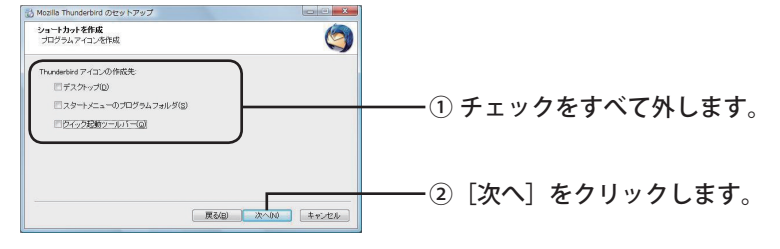

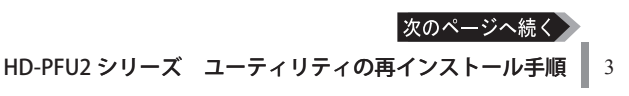

### 11 以下の画面が表示されたら、チェックを外し「完了」をクリックします。

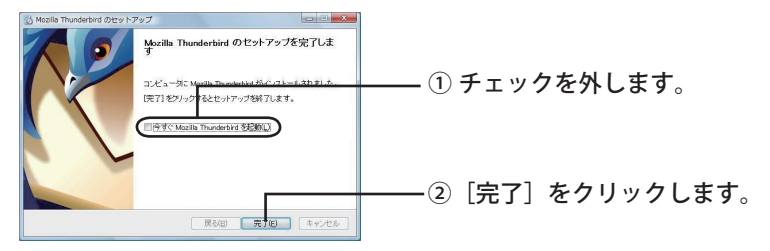

以上で Thunderbird のインストールは完了です。続いて FireFox をインストールしてください。

### Firefox のインストール

Firefox は、以下の手順でインストールします。

- 有限責任中間法人 Mozilla Japan のホームページ (http://www.mozilla-japan.  $\mathbf{1}$ org/) から Firefox をダウンロードします。
- ? ダウンロードしたファイルをダブルクリックします。

#### 3 以下の画面が表示されたら、[実行] をクリックします。

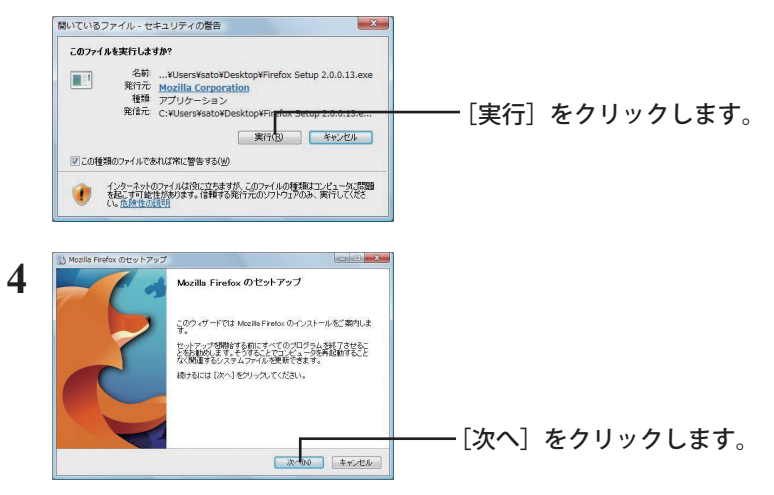

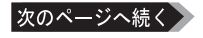

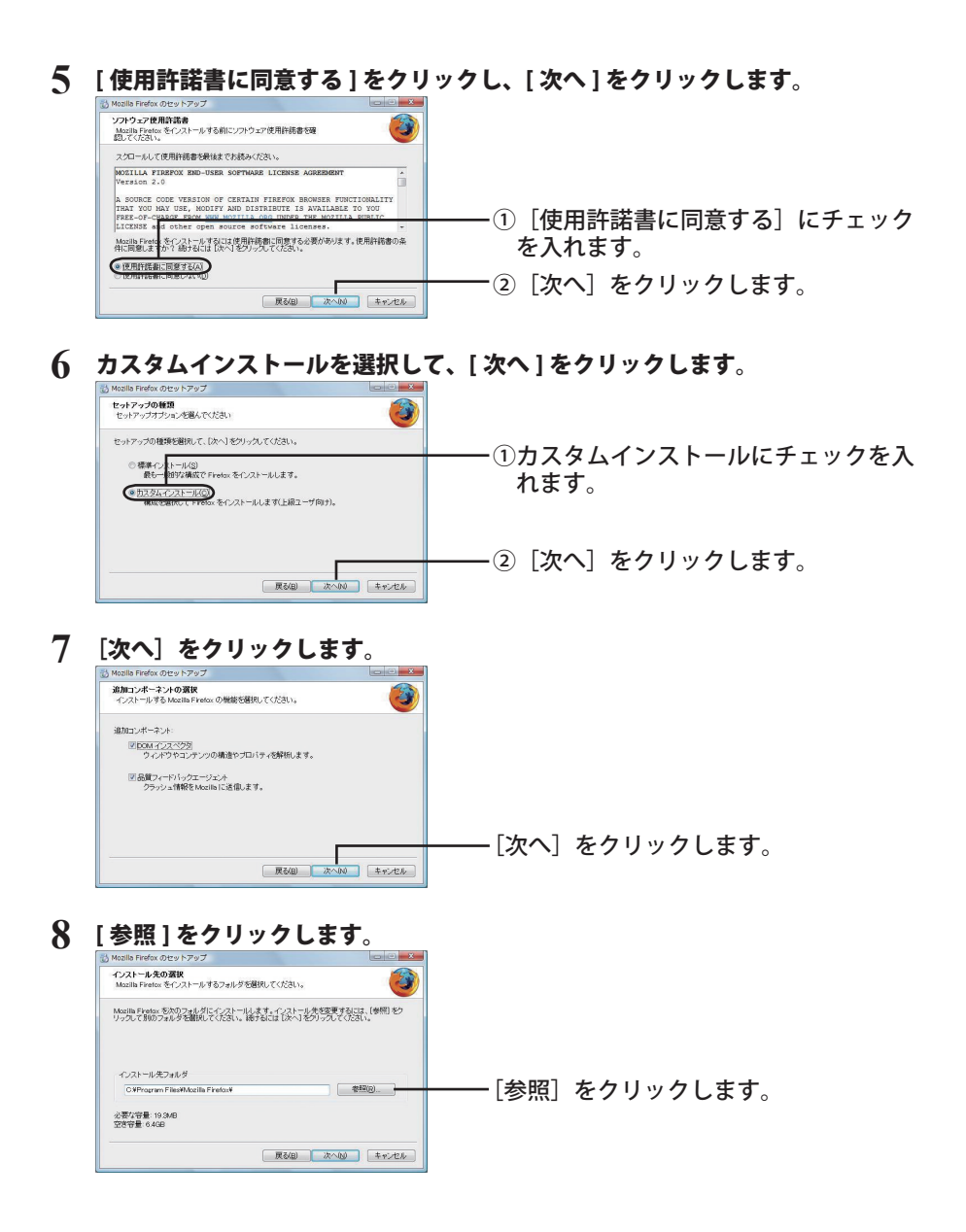

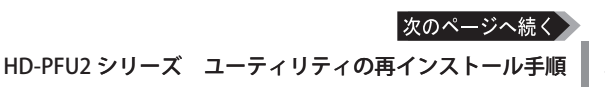

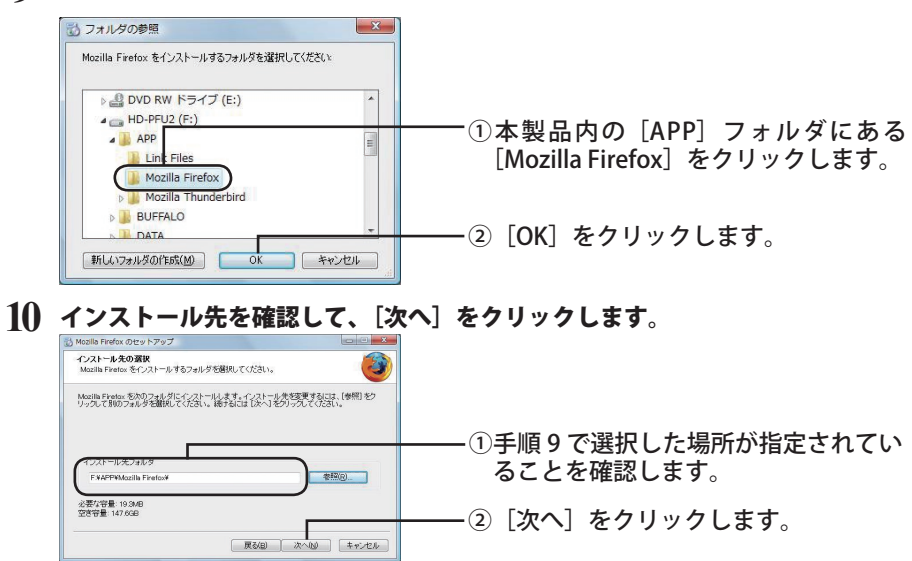

9 インストール先のフォルダを選択します。

#### $\mathbf{11}$ 以下の画面が表示されたら、すべてのチェックを外し [次へ] をクリックします。

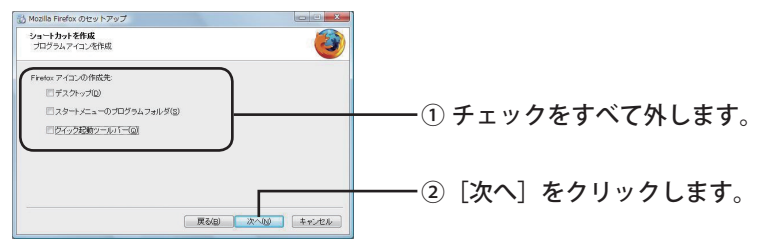

### 12 以下の画面が表示されたら、チェックを外し [完了] をクリックします。

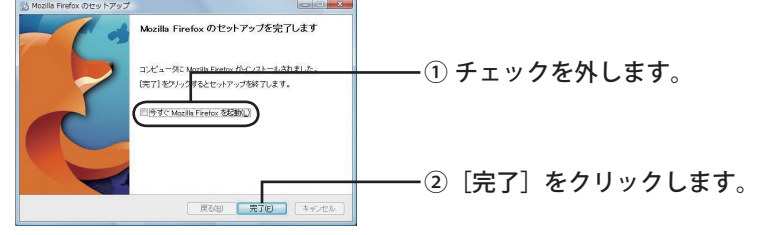

以上で、全ての再インストールは、完了です。